### *Sommario*

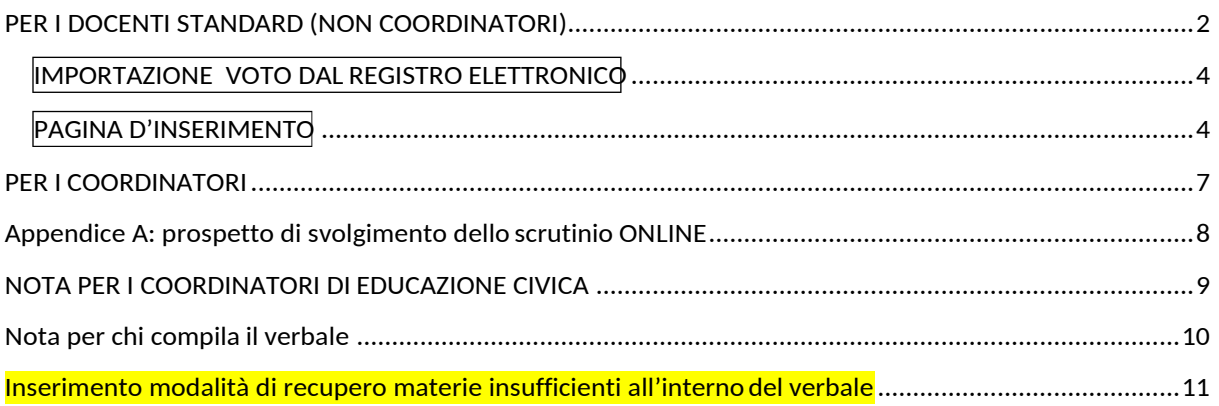

## **Procedure per il caricamento dei voti periodici del I trimestre.**

Accedono al caricamento dei voti periodici:

- i docenti standard (unicamente per le proprie classi e materie)
- il docente coordinatore di classe che gestisce la fase dello scrutinio periodico completa (tutte le materie del quadro orario, delle classi che coordina), in sede di consiglio di classe.
- Il Coordinatore di Educazione Civica per l'importazione dei voti nella colonna "Educazione Civica"
- Docente che compila il verbale

In vista dei prossimi scrutini intermedi si consiglia di seguire la seguente procedura:

## <span id="page-1-0"></span>**PER I DOCENTI STANDARD (NON COORDINATORI)**

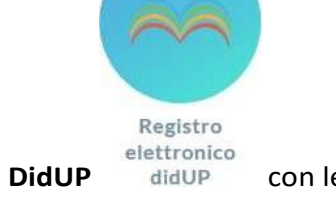

- 1. accedere al modulo **Registro Elettronico DidUP** didUP con le proprie credenziali;
- 2. Dal Menu a sinistra selezionare la voce Scrutini:

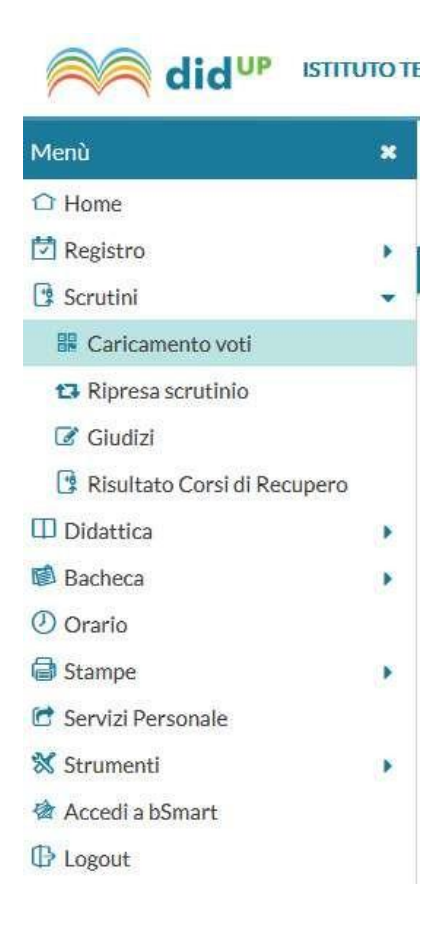

3. cliccare **Caricamento voti** e selezionare la classe dall'elenco che appare a destra:

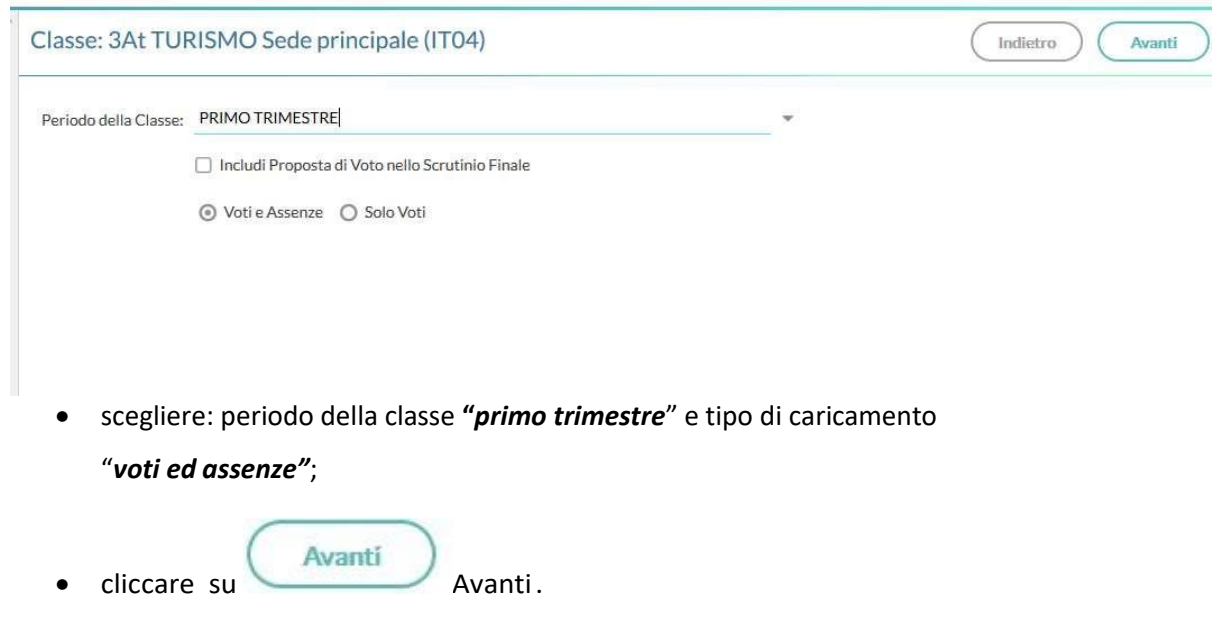

4. Dalla schermata di riepilogo dei voti, si accede al caricamento voti **cliccando sulla materia (in testa alla colonna dei voti).** Posizionando il puntatore del mouse sul codice della materia si ottiene la visualizzazione della materia insegnata.

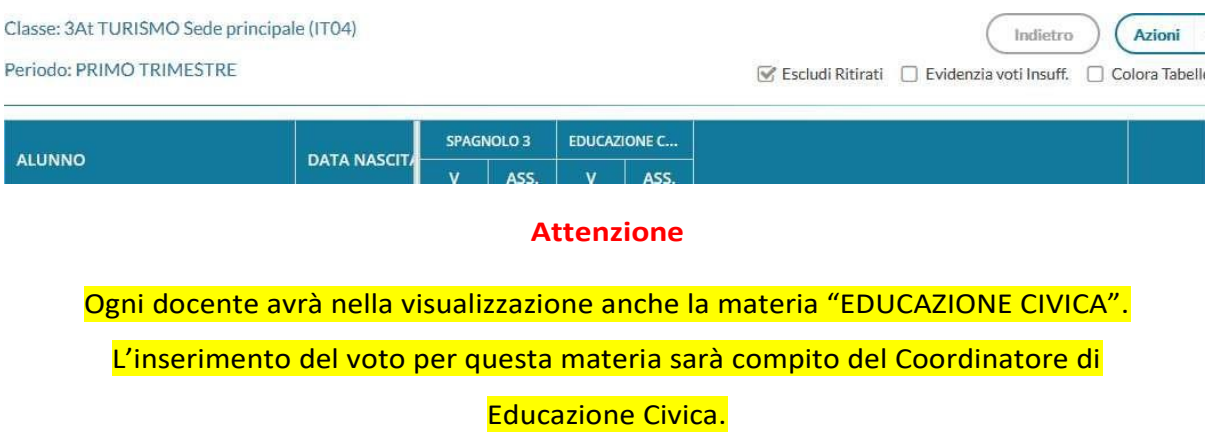

Cliccando su azioni è possibile stampare il prospetto voti e visualizzare la lista dei voti ammessi.

*IMPORTAZIONE VOTO DAL REGISTRO ELETTRONICO*

### **ATTENZIONE: L'IMPORTAZIONE DI VOTI E ASSENZE PUO' ESSERE FATTA IN**

### **AUTOMATICO E POI, EVENTUALMENTE, RETTIFICATA A MANO COME SOTTO**

### **INDICATO**

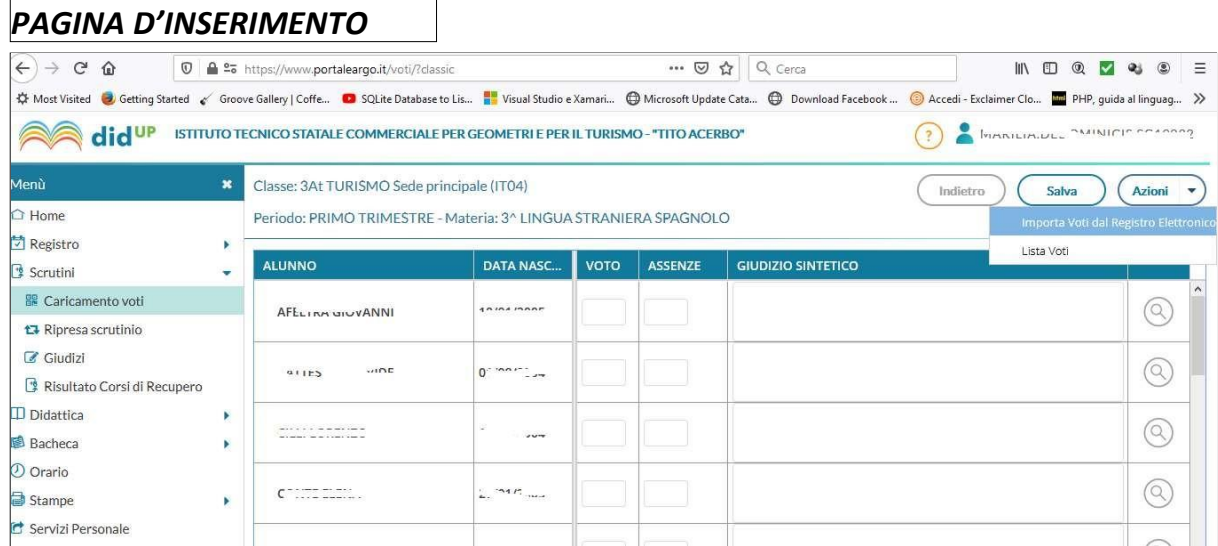

### **Importazione Voto dal Registro Elettronico**

<span id="page-3-0"></span>E' prevista l'importazione della proposta voti dal Registro del Professore. Il programma determina la media dei voti e dei compiti dal registro e restituisce il valore approssimato dalla tabella dei voti, conteggiando anche il totale di ore di assenza per materia.

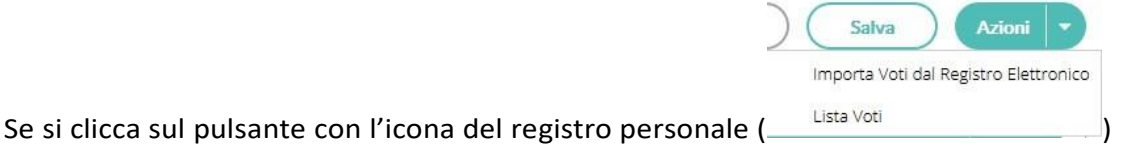

il programma fa accedere ad un pannello che consente di specificare una serie di opzioni:

 $($  Indietro  $)$   $($  Importa

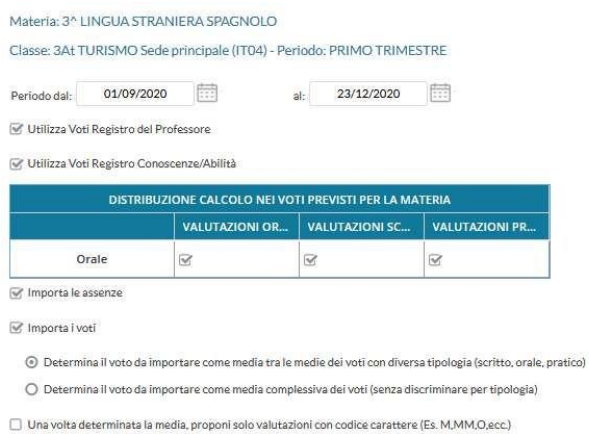

**Periodo:**

Vanno specificate le date di inizio/fine del periodo da considerare (già predisposte automaticamente).

**l'importazione va convogliata sul voto orale. Quindi per il calcolo della media occorre spuntare le seguenti selezioni sulle colonne in corrispondenza della riga ORALE:**

- **Valutazioni Orali**
- **Valutazioni Scritte**
- **Valutazioni Pratiche ( se previste)**

**Occorre, inoltre, scegliere l'opzione "Determina il voto da importare come media complessiva dei voti (senza discriminare per tipologia)".**

**In questo modo sono riportati in automatico le medie e le ore di assenze.**

# **NON INSERIRE I MEZZI VOTI**

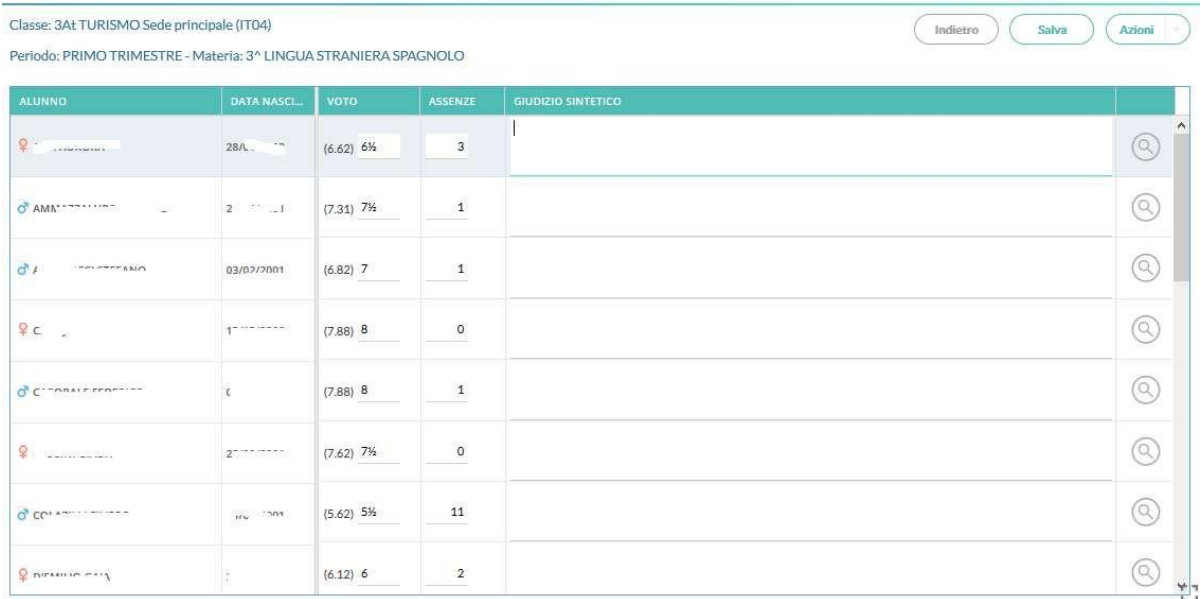

### **SARÀ SEMPRE POSSIBILE MODIFICARE I DATI IMPORTATI.**

schermata di riepilogo.

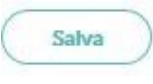

Al termine cliccando su si salvano i voti in archivio e si ritorna alla

### <span id="page-6-0"></span>**PER I COORDINATORI**

Ripetere il passo 1. precedente:

• appare la seguente schermata, con la visualizzazione di tutte le discipline.

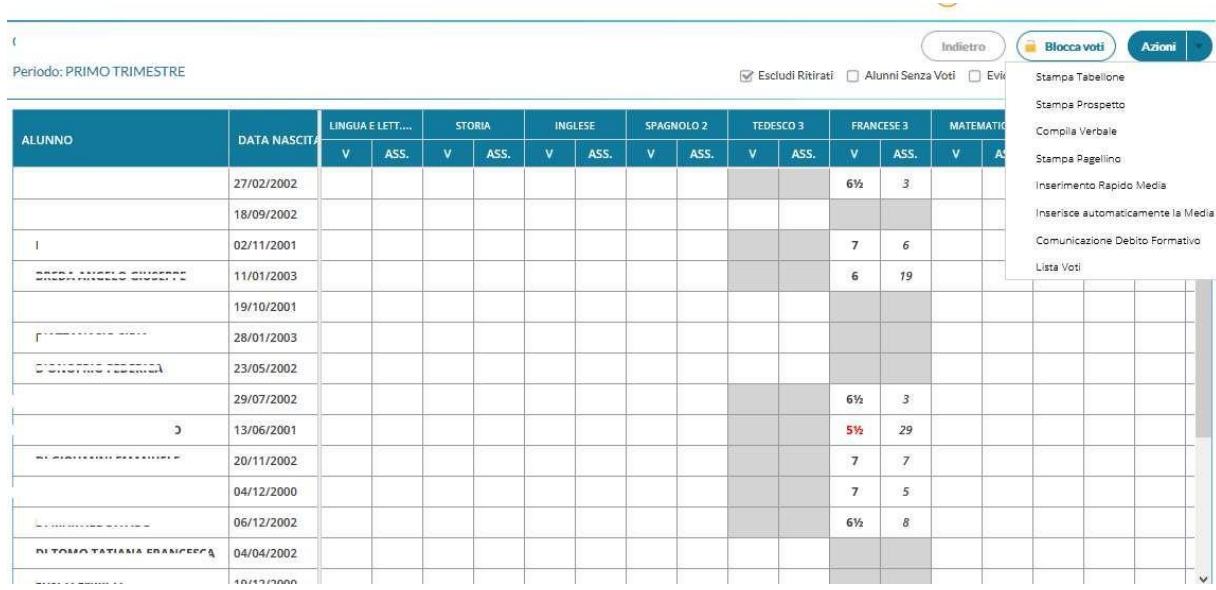

Il coordinatore, cliccando sul codice delle materie, può modificare i voti e le assenze inserite in precedenza dagli altri docenti per eventuali correzioni in sede di scrutinio.

### <span id="page-6-1"></span>**Stampa Tabellone**

Utilizzare la voce di menu "Stampa Tabellone" presente in "Azioni"

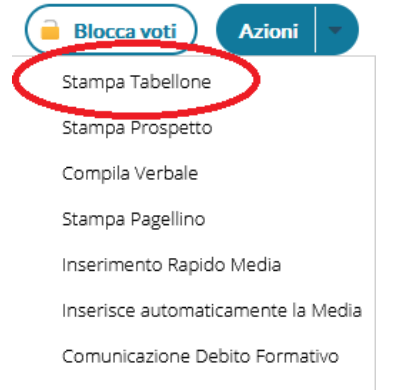

Settare i seguenti parametri:

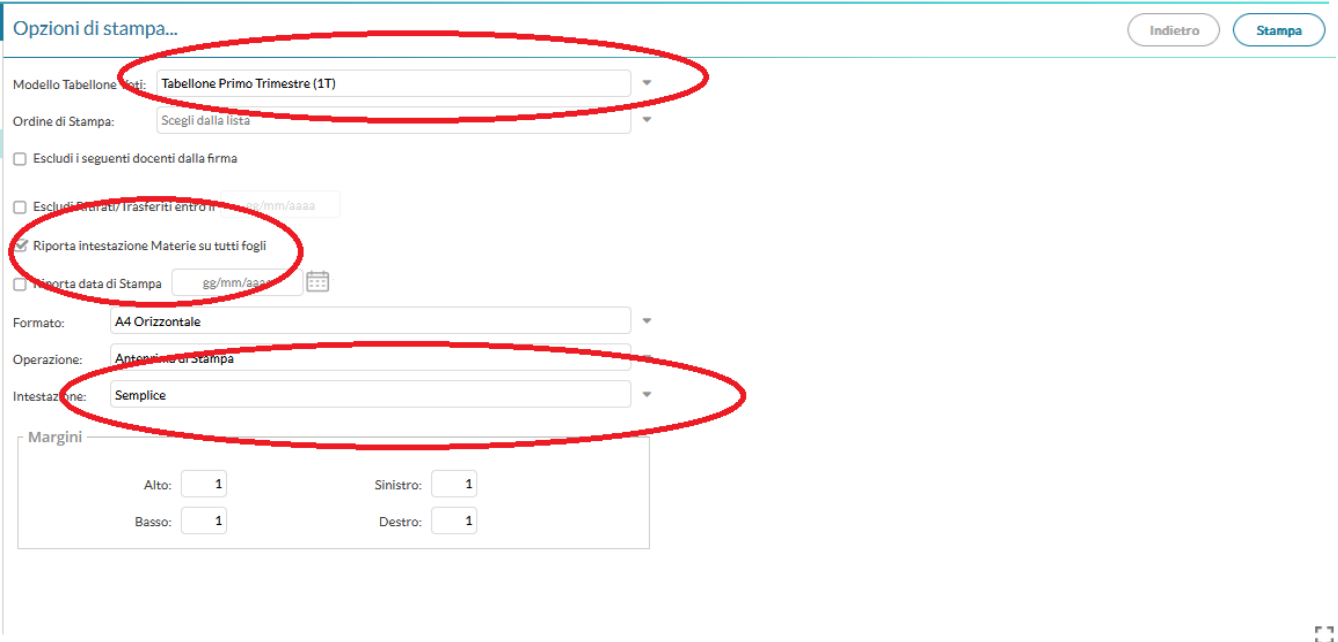

Cliccando sul tasto stampa viene prodotto il file PDF del tabellone che può essere salvato su pen drive e consegnato all'assistente tecnico per la stampa.

### <span id="page-8-0"></span>**NOTA PER I COORDINATORI DI EDUCAZIONE CIVICA**

Il docente coordinatore di Educazione Civica effettua le stesse operazioni previste per le singole materie.

Cliccando sulla materia Educazione Civica esegue l'importazione dei voti dal registro. La media proposta è la risultante di tutte le valutazioni inserite da tutti i docenti.

### **Nota per chi compila il verbale**

<span id="page-9-0"></span>Da questa versione vengono dismesse, le oramai obsolete funzioni di editing integrato dei modelli HTML, previste nella procedura Scrutinio, a vantaggio delle funzionalità previste per i modelli ODT (uso della suite Libre Office).

Dalle procedura (Caricamento Voti, Azioni) - Compila il verbale | Stampa Pagellino | Comunicazione debito Formativo, sono ora visibili unicamente i modelli in formato .ODT; i vecchi HTML non saranno più visibili né stampabili in questo contesto.

### **Nuovi verbali di scrutinio in formato odt**

#### **Il verbale può essere compilato selezionandolo dall'elenco che appare:**

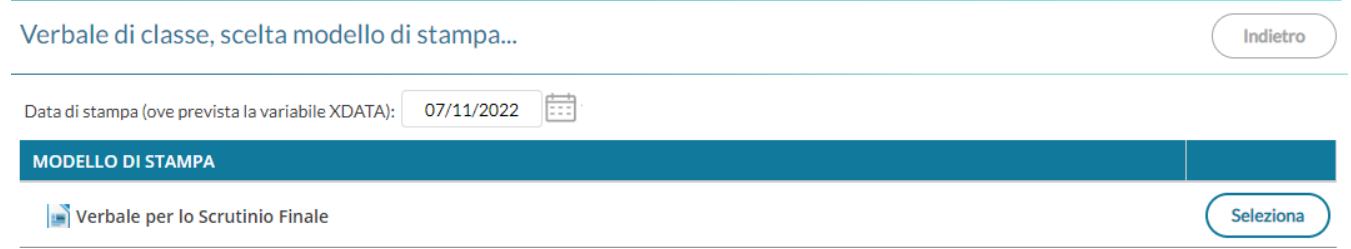

### (Verbale I Trimestre AS 2022-2023 Tito Acerbo)

Seleziona Cliccando su Seleziona consente di aprire la finestra di anteprima del pdf che quindi si potrà stampare, salvare o Scaricare in formato ODT (per una eventuale post-elaborazione) con l'apposito pulsante.

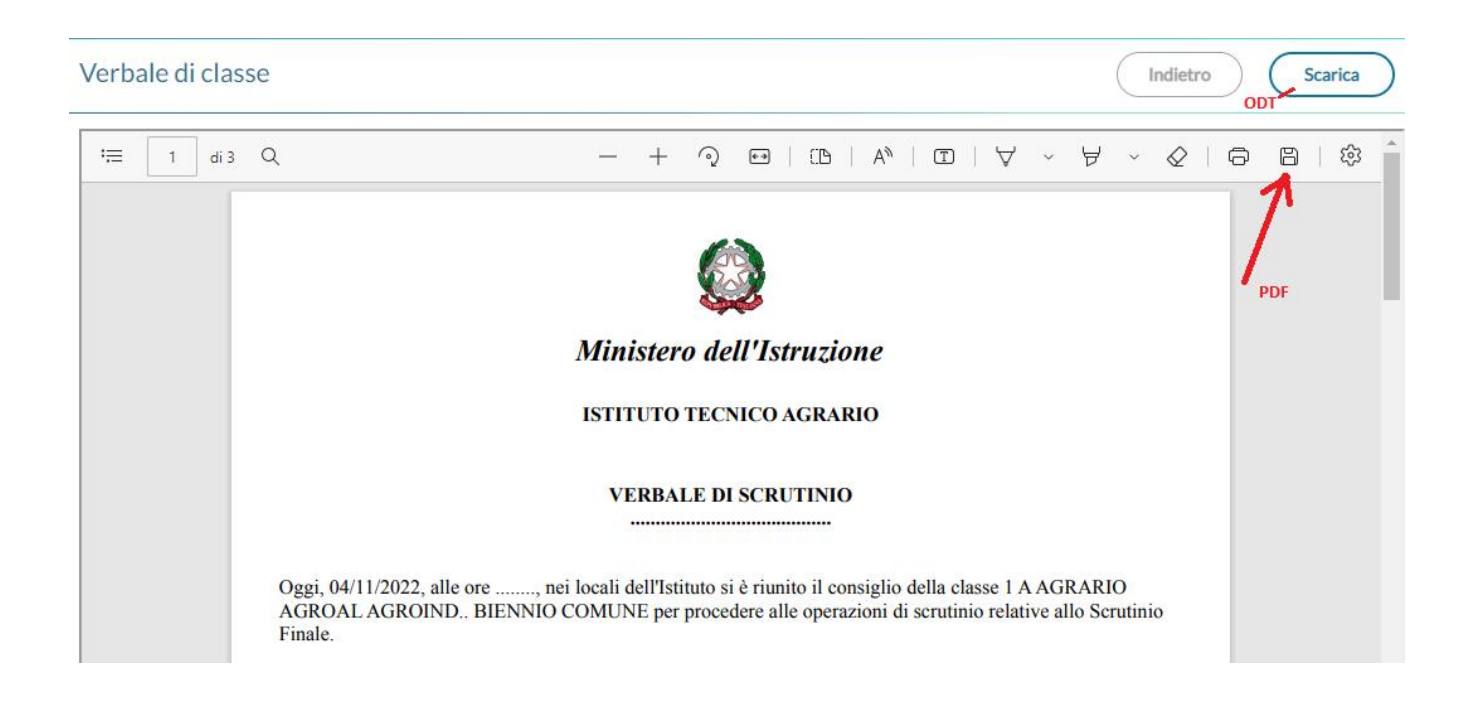

## **Inserimento modalità di recupero materie insufficienti all'interno del verbale**

**Per facilitare la stesura del verbale, l'elenco degli alunni con le materie risultate insufficienti viene proposto in maniera automatica.**

#### **Occorre selezionare manualmente nell'intestazione della colonna**

**"Modalità di recupero" SPORTELLO DIDATTICO (Solo per le materie attivate)-RECUPERO AUTONOMO e integrare la tabella scrivendo la modalità di recupero.**

#### **Vedi Esempio nell'immagine precedente.**

Indietro

Salva

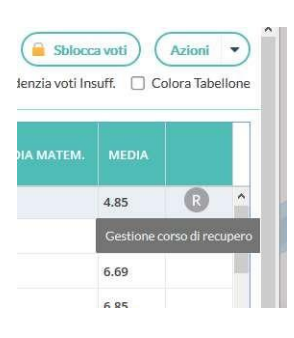

Alunno: ENTOING TO ANNUAL CANDERAN

Classe: 2Ft TURISMO Sede principale (IT04) - Periodo: PRIMO TRIMESTRE

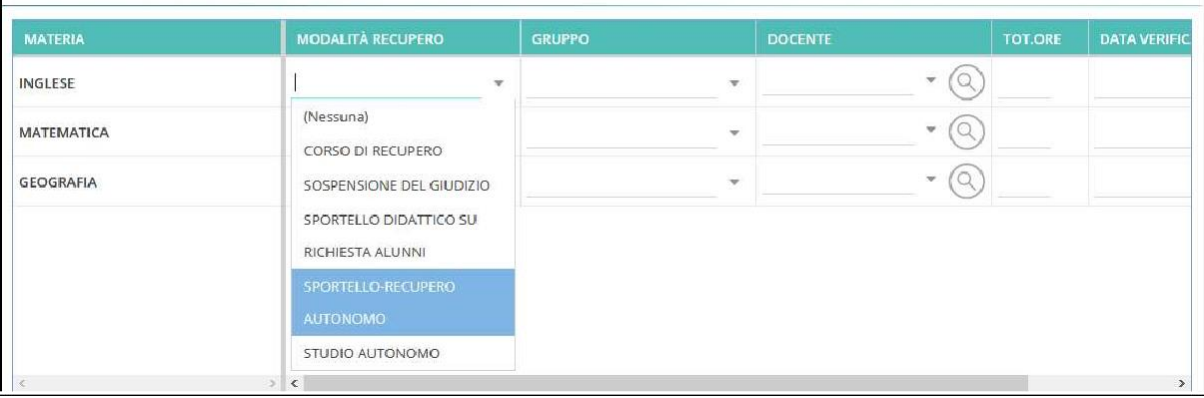